# **Klik en Tik**

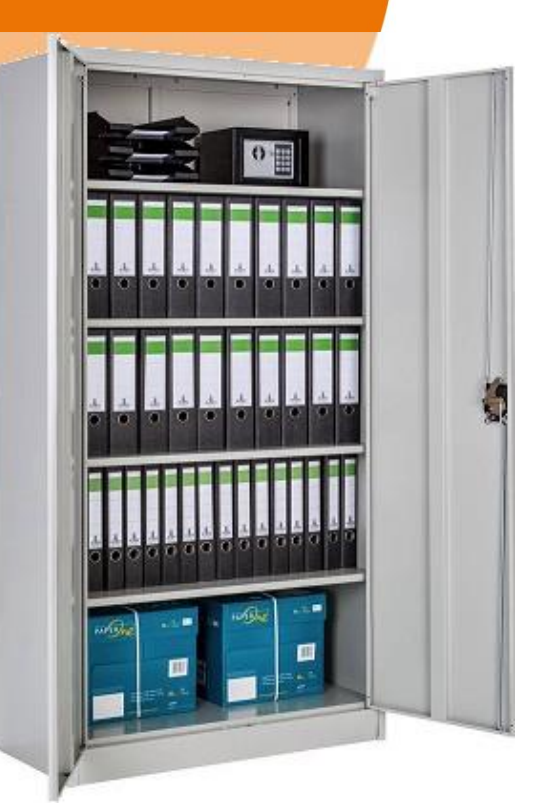

# **Blok 13 - Mappen en Windows Verkenner**

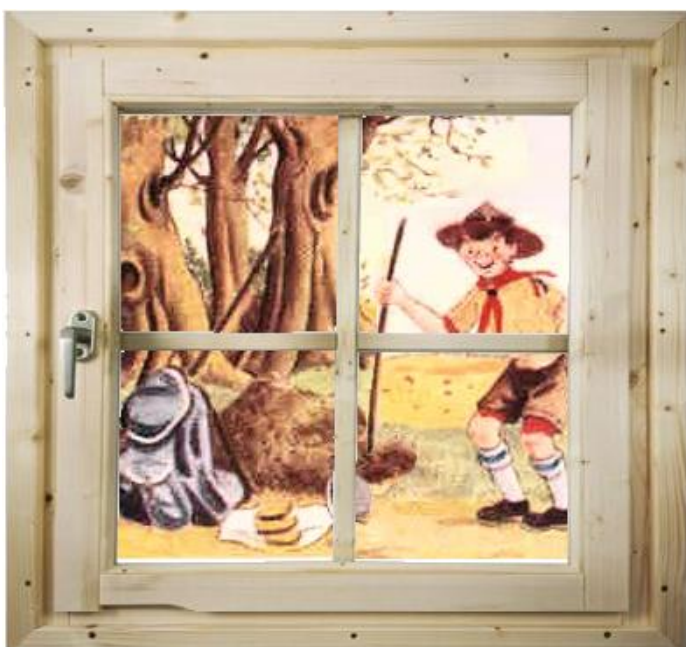

2023 - Auteurs: Guido Sars en Lilian Martens

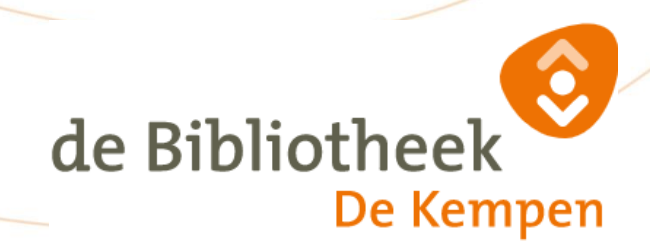

**Blok 12.**

Benodigdheden :

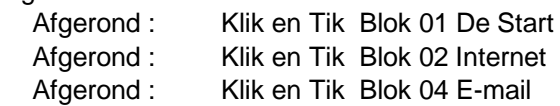

Kijk ook op :

[https://www.gratiscursus.be/Windows\\_10/Windows\\_10\\_Les011.html](https://www.gratiscursus.be/Windows_10/Windows_10_Les011.html) <https://www.seniorweb.nl/artikel/de-verkenner-windows-10>

## **LET OP: Deze cursus is alleen geschikt voor mensen met een Windows Computer**

We kijken in deze cursus wat dieper naar de organisatie van een moderne Windows computer (en/of laptop). Het systeem van Mappen op een Apple computer en op een tablet of smartphone werken ongeveer hetzelfde maar die worden hier verder niet

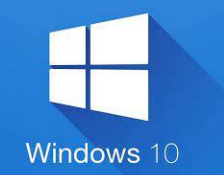

behandeld. Ook een chrome-book heeft een vergelijkbaar systeem maar een gebruiker van een chrome-book heeft daar (bijna) geen toegang toe dus voor deze cursus is een chrome-book niet bruikbaar.

# 13-01 Files ofwel Bestanden

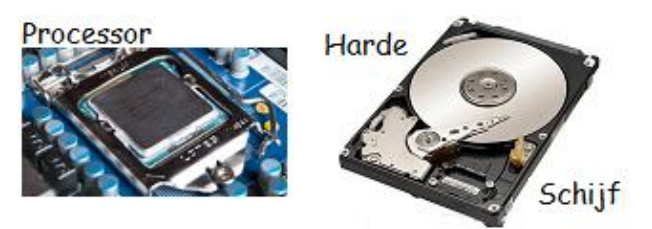

Een moderne Windows computer bestaat grofweg uit twee onderdelen. De processor en de **harde schijf** (schijven). (beeldscherm, muis en toetsenbord doen er nu even niet toe).

De processor die draait het overkoepelende hoofprogramma ofwel '**Operating system'** genoemd. De harde schijf bevat alle **data** ('gegevens') die een computer nodig heeft. Het operating system in de processor leest telkens een deel van die data en doet er dan wat mee. (een tekst maken, een spel spelen, een plaatje tonen, muziek laten horen etc. etc.)

Dus de processor haalt de data op maar hoe weet hij welke data ? Om dat te weten heeft men alle data die bij elkaar hoort samengevat in een '**File**' (nederlands: bestand). Dus op de Harde schijf staan allemaal Files (bestanden). Iedere File is uniek herkenbaar aan zijn naam. De "Filenaam".

Deze "Filenaam" bestaat uit twee gedeelten: 1e deel is de naam, 2e deel is de extensie.

De naam bestaat uit een groot aantal letters. Maar ook cijfers of sommige speciale tekens zijn mogelijk. ( maar deze mogen niet \ / : \* ? " < > |) Namen van je eigen Files kun je vrij kiezen. Maar namen van files die door programma's worden gebruikt zijn meestal vastgesteld en mag je niet veranderen. Want dan werkt het programma niet meer.

De **extensie** staat altijd achteraan en volgt na een punt '.' . De **extensie** geeft aan welk type de data heeft. Bijvoorbeeld is het een tekst, of een plaatje of is het muziek of een computerprogramma. Meestal is de extensie maar kort, 3 of 4 karakters (letters). Hoofd- of kleine letters maken geen verschil. Deze extensie hoef je gewoonlijk niet te wijzigen.

Als je de extensie toch wijzigt zal de computer ook de file op een andere manier proberen te openen.

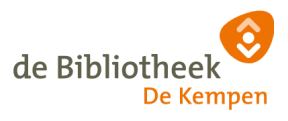

**LET OP :** In Windows Explorer staat vaak de **weergave-optie** aan, om bekende Extensies niet te tonen. Hierdoor zie je b.v. "2022 Planning Vrijwilligers.xlsx" in Windows explorer alleen als "2022 Planning Vrijwilligers". Als je de extensie toch wilt weten kun je op de File klikken met je Rechtermuisknop, en dan de eigenschappen opvragen. Je kunt die **weergave-optie** eventueel wel zelf wijzigen.

Hieronder zie je een voorbeeld van een paar typische filenamen. Je ziet ze hebben allemaal een punt aan het einde en dan de extensie.

Bijvoorbeeld

'.xlsx' geeft aan dat het bestand data van een spreadsheet bevat en die data kun je bewerken met het programma Excel van Microsoft. (excel.exe)

'.docx' geeft aan dat het bestand data van een opgemaakte tekst bevat en die data kun je bewerken met het programma Word van Microsoft. (Word.exe) '.htm' geeft aan dat het bestand data van een Internet pagina bevat en die data kun je bekijken met een internet browser programma. (B.v. Google chrome of Firefox.

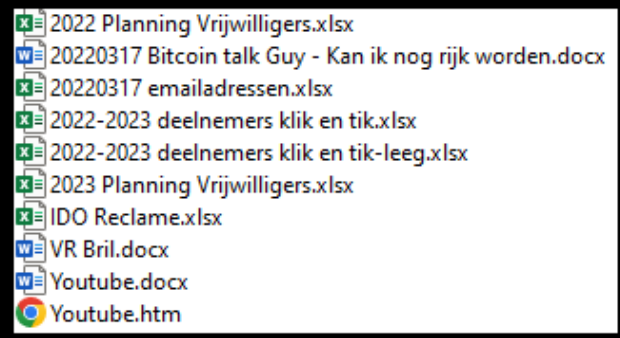

Er zijn vele duizenden extensies en meestal weet je windows-computer wel met welk programma je de data kunt bekijken of bewerken ('openen'). Om aan te geven dat je windows-computer inderdaad weet wat voor type File (bestand) het is, maakt hij een heel klein plaatje vooraan in de weergave. Dit plaatje

noemen we het '*Icoontje'*...b.v.

Veel bestanden (Files) kunnen met diverse verschillende programma's geopend worden Windows zal dan het programma kiezen dat je het meeste voor dat type gebruikt.

Nog twee bekende extensies die je wel een vaker ziet :

'.txt' geeft aan dat het een tekst bestand zonder opmaak is. Dit kun je b.v. openen met het programma 'Notepad' (kladblok).

'.exe' geeft aan dat het een uitvoerbaar programma is. Zo kun je de file met het programma 'Notepad.exe' opstarten en met dat programma kun je dan de file 'Platte\_Text.txt' openen.

Vragen en opdrachten:

**1** Wat is het verschil tussen een File en een bestand.

**2** Wat is de (mogelijke) extensie van een Web pagina File ?

**3** welk programma wordt er gebruikt om een XLSX file te openen ?

**4** Wat geeft het icoontje van een '.docx' Fil aan ?

**5** Welke extensie voor een uitvoerbaar programma is de Juiste : '.exe' of '.Exe' of '.EXE'

# 13-02 Directories ofwel Mappen

In de vorige paragraaf hebben we geleerd dat op een harde schijf van een computer Files ofwel Bestanden staan. Die Files worden gebruikt door programma's en de programma's zelf zijn ook Files ofwel bestanden.

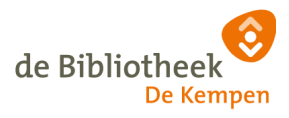

Nou is zo dat een moderne Windows computer of laptop vele honderdduizenden Files bevat die hij allemaal nodig heeft om alles te kunnen doen wat hij kan. Het is niet erg praktisch om die files op de harde schijf op een grote hoop te gooien. Dan raak je snel het overzicht kwijt.

Daarom werken alle computers met zogenaamde 'Mappen' (ofwel Directories of Folders). Je kunt hierbij denken aan een Kast met daarin allemaal Archiefmappen. In dat beeld is de Harde Schijf de archiefkast, en zijn de Archiefmappen de Mappen of Folders. In zo'n map zitten dan weer brieven of brochures (Files) maar een grote Archiefmap kan ook weer kleinere mappen bevatten. Je kunt zo mappen in mappen in mappen hebben zoveel als je wilt (tot je harde schijf vol is)

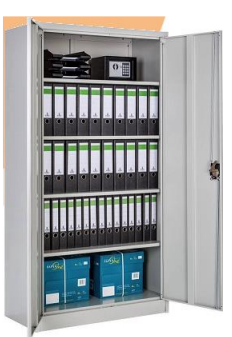

Mappen hebben ook altijd een naam. Gewoonlijk hebben ze geen extensie in tegenstelling tot Files. De naam bestaat uit een aantal letters. Maar ook cijfers of sommige speciale tekens zijn mogelijk. (maar deze mogen niet \ / : \* ? " < > |) (Gewoonlijk probeer je die naam kort te houden voor de overzichtelijkheid. Bijvoorbeeld maximaal 10 of 12 posities ofzo.)

Namen van je eigen Mappen kun je vrij kiezen. Maar namen van mappen die door programma's worden gebruikt zijn meestal vastgesteld en mag je niet veranderen. Want dan werkt het programma niet meer.

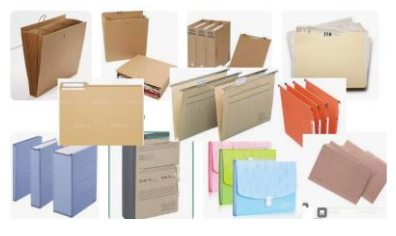

Hiernaast zie je een paar verschillende fysieke archiefmappen zoals je die op je werk of in een archiefkast kunt tegenkomen. Het icoontje dat een computer gebruikt om aan te geven dat iets een map is, is

als volgt :

Dus Files die allemaal bij elkaar horen worden gewoonlijk samen in een Map gezet. En een Map kan ook weer meerdere andere mappen bevatten met daarin weer Files en/of Mappen. (ook wel 'Submappen' genaamd)

We hebben al gezien dat ieder type file een eigen programma (of meerdere) kan hebben om de file te openen. Een map kun je ook openen en meestal doe je dat met de Windows Verkenner. (hierover meer in de volgende paragraaf, hier eerst nog wat meer over mappen)

'Mappen' zijn een goede uitvinding om de files op een harde schijf georganiseerd en overzichtelijk te houden. Een gebruiker kan zelf ook mappen aanmaken, gebruiken en weer weggooien. Maar het is belangrijk om te begrijpen dat het operating systeem ook gebruikt maakt van Mappen en Files. En het operating systeem weet precies waar alle files zijn die hij nodig heeft. Dus o-wee de gebruiker die daarin verandering aanbrengt. Want dan kan het operating systeem de nodige files niet meer vinden en heb je grote kans dat je computer ermee stopt en ook niet meer op wil starten daarna.

Ook alle andere programma's ('Notepad.exe', Word.exe etc etc) hebben hun eigen mappen en daar moet je niets in veranderen of dat programma doet ook niet meer wat je wilt.

Dus je moet heel voorzichtig zijn met de mappen van het systeem.

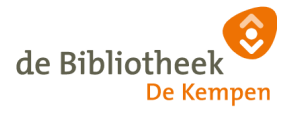

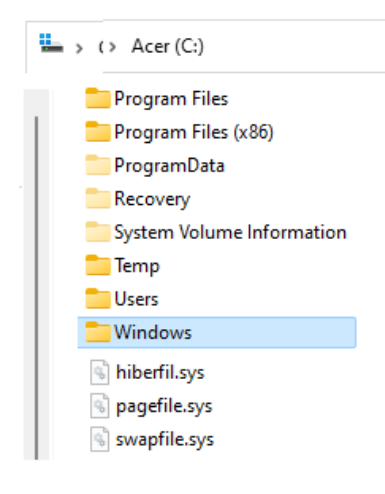

Hiernaast zie je een paar typische 'Systeem' mappen waar je nooit aan moet komen. (laat staan wijzigen of weggooien!) De Map 'Windows' bevat alle files en sub-mappen die het operating systeem Windows nodig heeft.

De drie mappen 'Program Files', 'Program Files x86' en 'ProgramData' worden gebruikt door de diverse standaard programma's die er verder op je computer staan en gedraaid kunnen worden.

De Map Users bevat files en mappen met informatie voor iedere afzonderlijke gebruiker van de computer. (hier komen we later op terug)

Er wordt wel eens gevraagd hoeveel files er in een map kunnen of hoeveel Kilobytes er in een map kunnen. Door de manier dat mappen werken, kan iedere afzonderlijke map alle nog vrije ruimte van de harde schijf gebruiken. Dus een map is nooit vol totdat de harde schijf vol is (en dan zijn dus meteen alle mappen vol). Maar er is dus niet echt een maximum voor één map.

Windows heeft voor de iedere gebruiker van een computer een paar persoonlijke mappen gemaakt. Hierin kun je rustig je eigen files opslaan en weggooien zonder dat de rest van de computer daarvan last heeft. Een aantal typische mappen zie je hieronder. Er kunnen er nog meer zijn, een beetje afhankelijk van welke programma's je op je computer allemaal gebruikt. De meest gebruikte zijn 'Documenten', 'Downloads' en 'Afbeeldingen'.

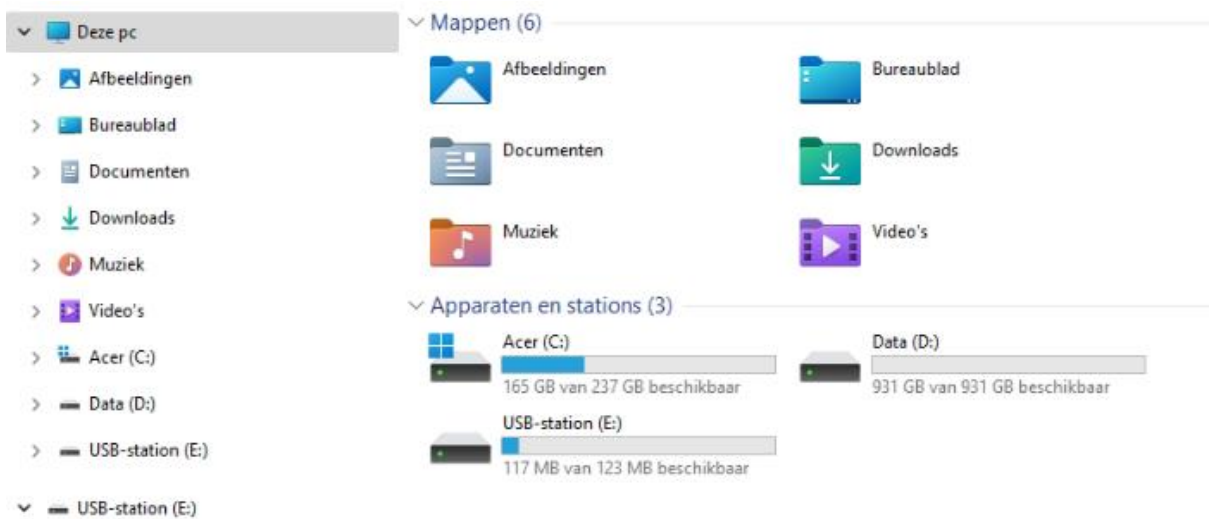

De 'Documenten' map wordt meestal gebuikt om je eigen files op te slaan. Je eigen Word documenten en spreadsheets etc. Als je hier veel files hebt is het een goede gewoonte om in deze map weer aparte mappen te maken om het overzicht te houden. Het is een goede gewoonte om van deze map af en toe een **Back-up** te maken voor het geval je computer ermee ophoudt o.i.d.

De 'Downloads' map bevat meestal de files die je hebt gedownload vanaf het internet. Het is een goede gewoonte om deze map regelmatig op te schonen door oude files weg te gooien.

#### Vragen en opdrachten:

- **6** Wat is het verschil tussen een Mappen, Directories en Folders?
- **7** Hoeveel mappen kunnen er in een map ?
- **8** Hoeveel niveaus diep kun je mappen in mappen plaatsen?
- **9** Wat gebeurt er als je de map 'Windows' weggooit.
- **<sup>10</sup>** Kan een gebruiker ook zelf mappen maken en weggooien ?

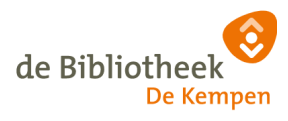

# 13-03 Verkenner Basis

## **LET OP: Deze cursus is alleen geschikt voor mensen met een Windows Computer**

De beste manier om met files en mappen te werken is via de 'Windows verkenner'. Echter is deze zo 'krachtig' dat het bij beginners vaak voorkomt dat ze grote fouten maken en de computer in de problemen brengen.

Om op een wat veiligere manier vertrouwd te raken met de basis functies om met files en mappen te werken is voor deze cursus het programma ExplorerRO gemaakt. Dit is te downloaden op de Klik en tik site van de Bibliotheek <https://www.bibliotheekdekempen.nl/kliktikvalkenswaard.html> Download ExplorerRO.ZIP en pak het programma uit.

Als het programma wordt opgestart zie je een scherm als hier onder.

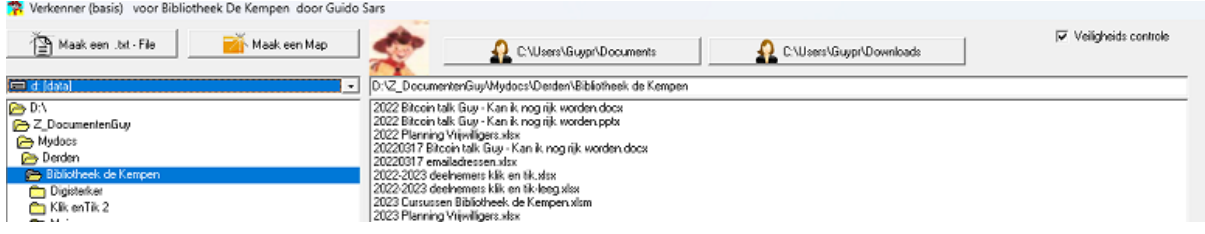

Bovenaan staan een aantal knoppen. We gaan die allemaal bespreken. Ook staat er helemaal rechts een 'Check-box' ('selectievakje' of ook wel 'vinkje').

**▽** Veiligheids controle

Zolang deze Check-box een vinkje heeft is het programma in de veilige modus en kun je alleen wijzigingen maken in je eigen persoonlijke mappen zonder de computer te verstoren. Als je het vinkje uitzet kun je alle functies van het programma overal uitvoeren en dat moet je alleen doen als je wat meer ervaren bent.

Dan de twee knoppen aan de rechterkant.

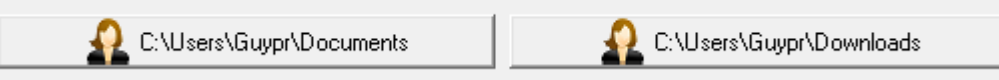

Die knoppen verwijzen naar de meest gebruikte persoonlijke mappen van de actieve gebruiker, zoals we ook in de vorige paragraaf al gezien hebben. Als je op een van de knoppen klikt gaat de weergave je automatisch naar de betreffende Map.

Daaronder zie je eerst een vak met het huidige **Opslagmedium** waar je op aan het werken bent. (een

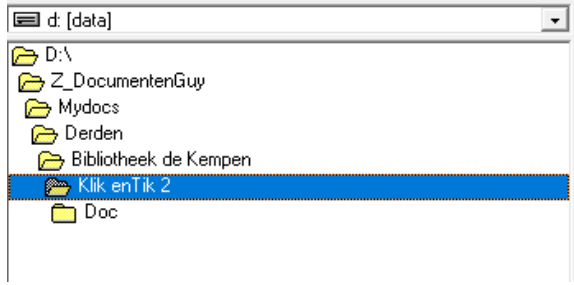

harde schijf, een USB stick of een het geheugen van telefoon o.i.d.). Met het kleine zwarte pijltje aan de linkerkant kun je kiezen waar je wilt werken.

Het tweede grotere vak geeft aan waar je je ergens bevind in de grote 'boom van mappen'. Dubbelklikken op een map zorgt dat je van map kunt veranderen. Aan de gele icoontjes kun je precies zien welke mappen er 'open' zijn en welke dicht.

Als je met je rechtermuis op het grote vak klikt zie je een extra functie.

Map Weggooien

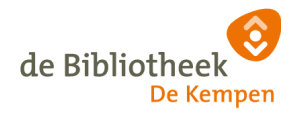

Als laatste twee vakken waarvan het bovenste de volledige naam weergeeft van het pad naar de map waar je bezig bent. Die naam veranderd mee met de wijzigingen in de 'Mappen boom'

Het onderste grote vak geeft alle file namen van de files die zich in de betreffende map bevinden.

Als je met je rechtermuis op het grote vak klikt zie je extra functies.

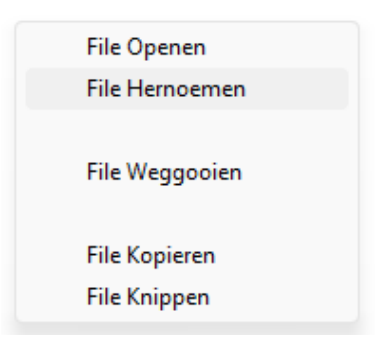

[D:∖Z\_DocumentenGuy\Mydocs\Derden\Bibliotheek de Kempen\Klik enTik 2. Klik en Tik Blok 00 - Inhoud.pdf Klik en Tik Blok 00 - Introductie.pdf Klik en Tik Blok 01 - De Start.pdf Klik en Tik Blok 02 - Internet.pdf Klik en Tik-Blok 03 - Whatsapp.pdf Klik en Tik Blok 04 - E-Mail.pdf Klik en Tik Blok 05 - Online Bankieren.pdf rum on Tik Blok 06 - Online Bennadion.per<br>Klik en Tik Blok 06 - Online shoppen.pdf<br>Klik en Tik Blok 07 - Googlemaps Navigeren.pdf Klik en Tik Blok 08 - Elektronische Agenda.pdf Klik en Tik Blok 09 - Youtube.pdf Klik en Tik Blok 10 - Fiets-Knoopunten.pdf Klik en Tik Blok 11 - Facebook.pdf Klik en Tik Blok 12 - Wachtwoorden APP.pdf Klik en Tik Blok 13 - Mappen en Windows verkenner.pdf Klik en Tik - Folder.pdf Klik en Tik nieuwe versie 2023.pptx. Overheid A DIGISterker.pdf Overheid B DIGIVitaler.pdf

## Vragen en opdrachten:

**11** probeer een beetje te navigeren in de twee links blokken. Ga telkens een map hoger en probeer daarna weer af te dalen in de 'Mappen boom'. Kijk telkens naar de files die zicht in de actieve map bevinden.

**12** Kijk welke **Opslagmedia** er nog meer beschikbaar zijn en kijk of daar ook mappen en/of files op staan.

**13** Ga naar je 'Download' map. Kijk of daar ook files staan.

**14** Maak in je 'Download' map een nieuwe map aan met de naam 'Klik&Tik\Blok13'.

**15** Waarom lukt het niet om opdracht 14 uit te voeren zoals opgegeven ?

**16** Maak in je 'Download' map een nieuwe map aan met de naam 'Klik&TikBlok13A'. (A)

**17** Ga naar de nieuwe map en maak daar een .txt file aan. (bedenk zelf een naam)

**18** Open deze file en zet er wat tekst in.

**19** Ga nu naar je 'Documenten' map en maak daar map aan met de naam 'Klik&TikBlok13B'. (B)

**20** Probeer nu de bij 17 aangemaakte te verplaatsen naar de nieuwe map. Open daar de file en voeg iets toe. (ook weer opslaan en sluiten)

**21** Kopieer nu de file terug naar de eerdere map (A). Open de file en kijk of hij inderdaad hetzelfde is. **22** Open nu de file in map (A) en wijzig die.

**23** Kopieer nu de deze file naar map (B). Voeg een nummer in de naam toe.

**24** Verander nu de naam van de file met het nummer door een extra '0' toe te voegen.

**25** Kopieer nu nogmaals de deze file naar map (B) maar vervang de file in Map (B).

**26** Gooi nu in Map (B) de file met het extra nummer weg. Kijk daarna in je prullenbak.

**27** Probeer nu nog wat zeken uit die we hierboven hebben gedaan.

**28** Als laatste gooi je alle Files en alle mappen die je hebt aangemaakt weer weg.

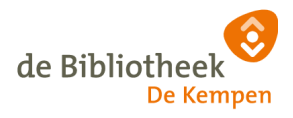

# 13-04 Windows Verkenner

# **LET OP: Deze cursus is alleen geschikt voor mensen met een Windows Computer**

**(De weergave van de verkenner is verschillend in Windows 10 en Windows 11)** We raden het gebruik van de Windows verkenner eigenlijk alleen aan, aan mensen die al een beetje

vaardiger zijn op de computer en met de muis. De reden is dat we zien dat beginners er vaak onbewust fouten mee maken die ze zelf dan moeilijk of helemaal niet kunnen herstellen en die dan tot kleine of grotere computer problemen leiden. Des ondanks is het helaas niet altijd te vermijden om toch een beetje met de Windows verkenner te moeten werken. Daarom hieronder toch wat basis vaardigheden met de verkenner. Maar er is zo veel mogelijk in de verkenner dat het ondoenlijk is om alles te bespreken.

Veel voorkomende fouten.

- Files of mappen per ongeluk verplaatsen en dan kwijt zijn
- Files of mappen per ongeluk verwijderen
- Files of mappen per ongeluk een andere naam geven
- Heel veel ongewenste files of mappen en shortcuts op het bureaublad plaatsen.

De meeste van deze fouten worden veroorzaakt door de uitgebreide mogelijkheden van de Windows verkenner, met name het zogenaamde Slepen. Dat slepen komt hieronder verderop aan de orde.

## Waar vind ik de Verkenner?

Meestal staat de Verkenner op de Taakbalk. Klik eenmaal op het pictogram en het programma opent. Ziet u dit pictogram niet? De Verkenner staat ook altijd in het Startmenu.

Klik in de Taakbalk op het pictogram met het vergrootglas.(Zoeken) Typ 'Verkenner' en klik op Verkenner.

Als je de verkenner opstart zie je zoiets als hieronder. (Bron : [https://www.seniorweb.nl/artikel/de-verkenner](https://www.seniorweb.nl/artikel/de-verkenner-windows-10)[windows-10](https://www.seniorweb.nl/artikel/de-verkenner-windows-10))

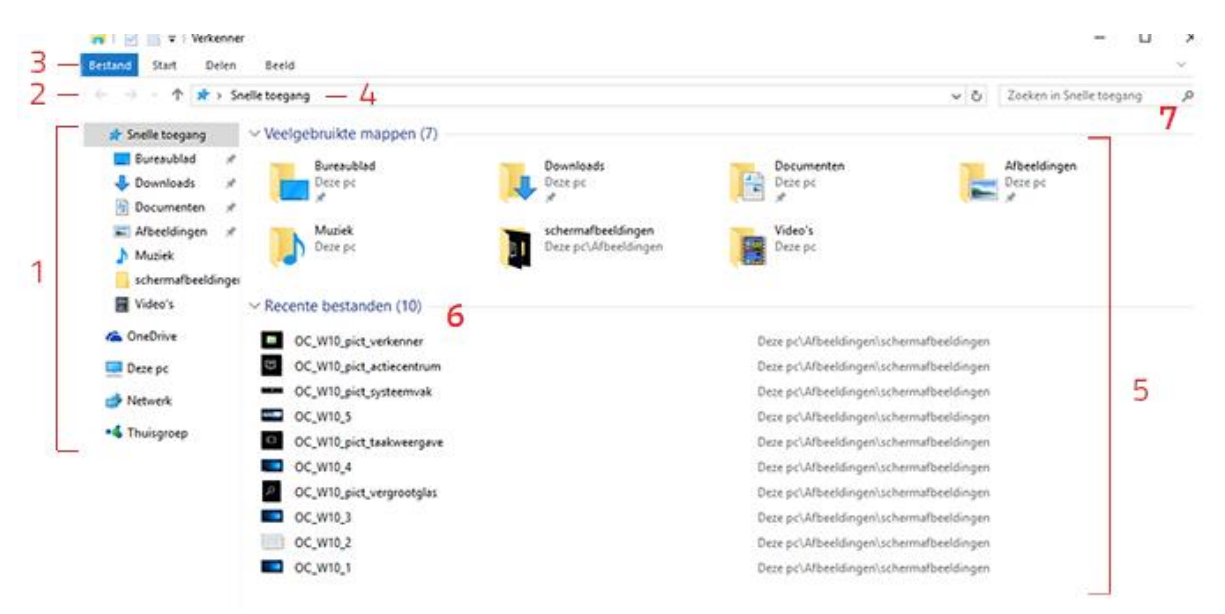

## Uiterlijk van de Verkenner

De Verkenner is als volgt ingedeeld (zie ook de afbeelding hierboven):

Voor een deel is het uiterlijk van de Windows verkenner overeenkomstig met de ExplorerRO uit het vorige hoofdstuk. Maar er zijn ook veel verschillen. Hier onder eerst wat onderdelen.

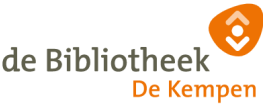

# 1. Navigatievenster

Gebruik dit deel van de Verkenner om toegang te krijgen tot alle mappen en bestanden. Klik links op een onderdeel, dan opent rechts de inhoud.

2. De knoppen 'Terug', 'Verder' en 'Omhoog' Navigeer met 'Terug' en 'Verder' tussen verschillende mappen. 'Terug' brengt u bij de voorlaatste map en 'Verder' naar een volgende map. Met 'Omhoog' gaat u naar een bovenliggende map (als deze er is).

# 3. Lint (alleen Windows 10)

In het Lint staan veelgebruikte taken handig gegroepeerd. Het Lint is in eerste instantie dichtgeklapt, maar als u op een tabblad klikt, verschijnen de beschikbare opties. Afhankelijk van het geselecteerde item in de lijst met mappen, kunnen extra tabbladen zichtbaar worden met elk weer hun eigen opties. In Windows 11 heeft de Verkenner geen lint meer. In plaats daarvan bevindt zich bovenaan een menu.

# 4. Adresbalk

In de adresbalk staat het pad (de stapjes) naar de geselecteerde map. Klik op het lege deel om het volledige pad naar uw bestanden in de geopende map te tonen.

5. De lijst met mappen

Hier staan de mappen en de inhoud van mappen. Je ziet dat er ook icoontjes staan voor diverse veelgebruikte mappen. Hier kun je eventueel op dubbel klikken om naar de inhoud ervan te gaan. Maar merk op dat deze zelfde mappen ook in het navigatie venster staan. Als je ze daar ook aanklikt met één enkele klik ga je ook naar de inhoud ervan.

In de lijst met Mappen kun je ook de weergave aanpassen via menu 'Beeld'. Bijvoorbeeld kleine pictogrammen, Grote pictogrammen, of een lijst etc.

Verder zal het je ongetwijfeld opvallen dat er in het venster 5 Files maar ook Mappen staan weergegeven (herkenbaar aan het gele map symbooltje B.V. Miin Documenten) Je kunt hier dus mappen hetzelfde behandelen al files.

6. Laatst gebruikte Files

Hier kunnen weergegeven worden de files die je recent gebruikt hebt. Dit kan handig zijn als je een file hebt opgeslagen of gedownload, maar je weet niet meer waar hij precies staat. Je kunt de weergegeven files weer openen door op het icoontje te klikken. Achter de betreffende file staat het volledige **Pad** naar de betreffende file toe. Als je met de rechtermuisknop op de file klikt krijg je een aantal extra mogelijkheden.

7. Zoekvak

Als je een file of een map kwijt bent en hij staat niet meer in je lijst met recente files, dan kun je hiermee zoeken. Zorg dan dat je eerst dat je in navigatievenster 1 (zie hierboven) de map opent waar je denkt dat de file of map te vinden is. Tik vervolgens (een deel van) de Filenaam of mapnaam in dit vak en druk op enter. Het kan even duren maar dan laat de computer alle files en/of mappen zien die voldoen aan de term in het zoekvak.

## Selecteren

De Windows verkenner heeft heel veel manieren van files of mappen selecteren en kan ook heel veel files of mappen tegelijk selecteren. In ExplorerRO kon je maar 1 file tegelijk selecteren door erop te klikken.

In de Windows verkenner kan dat ook maar er kan veel meer. De mogelijkheden zijn overeenkomstig zoals je ook tekst zou kunnen selecteren in een tekst programma als Word of Notepad.

Als je met de linkermuisknop klikt in het venster 5, op een leeg gedeelte. Houdt de muisknop ingedrukt en beweeg de muis over de files en mappen er verschijnt een gekleurde rechthoek en als je de muisknop los laat zijn alle files en mappen die je aanwees geselecteerd. (je kunt dat zien doordat de geselecteerde items een andere kleur krijgen)

De gekleurde rechthoek wordt ook wel 'het elastiek' genoemd.

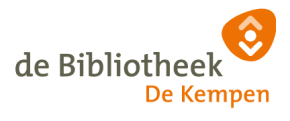

Je zou de geselecteerde items daarmee in één keer kunnen kopiëren of verplaatsen of weggooien. Maar LET OP als je dit selecteren probeert. Als je te dicht bij een file of map klikt, dan verschijnt niet die gekleurde rechthoek maar begin je de file of map te slepen. In dat geval ga terug naar de oorspronkelijke plek en laat de muisknop weer los.

Met de Shift toets kun je in een keer een hele rij files of mappen selecteren. Klik op de eerste in de rij. Druk daarna shift in en klik op de laatste in de rij. De hele rij wordt geselecteerd.

Met de Ctrl (control) toets kun je individuele files of mappen aan je bestaande selectie toevoegen. Klik op de eerste die je wilt selecteren. Ga daarna naar een volgende en druk Ctrl in en klik die aan. De laatste wordt aan de selectie toegevoegd.

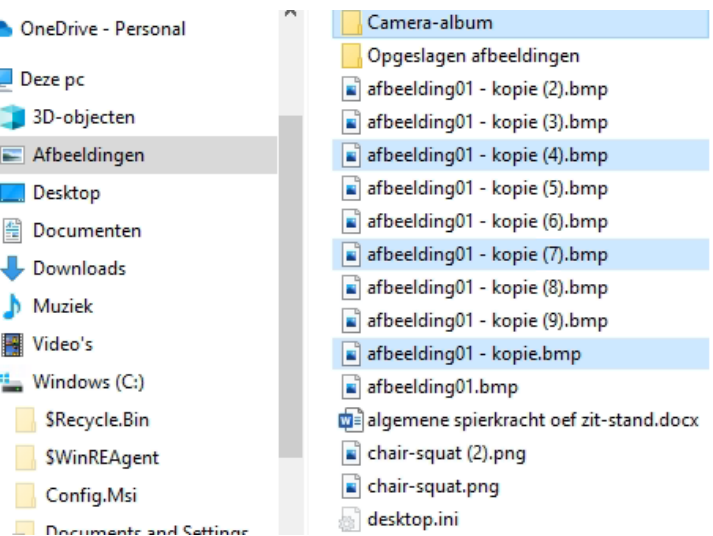

#### Kopiëren of knippen.

Als je een selectie van één of meer files of mappen hebt gedaan dan kun je op de selectie met je rechtermuisknop een menu laten open. Zie hiernaast. Er zijn meerdere mogelijkheden maar we bespreken hier alleen kopiëren of knippen, verwijderen en naam wijzigen.

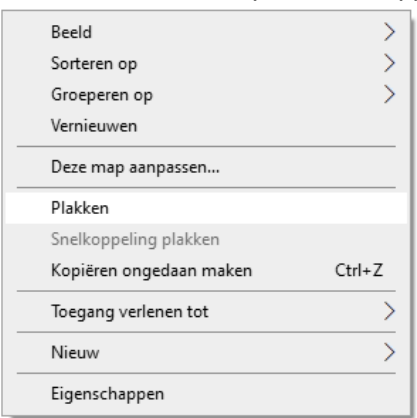

Kies de menuoptie die je wilt. Voor kopiëren of knippen moet je vervolgens naar de plek navigeren waar je de selectie wilt neerzetten en dan op een lege plek in het venster 5 weer de rechtermuisknop gebruiken. In het menu dat nu verschijnt kies je dan de optie 'Plakken'. (zie tweede afbeelding)

П

Optie Verwijderen spreekt voor zich. De selectie gaat naar de prullenbak.

#### Hernoemen

Naam wijzigen werkt niet op de hele selectie maar alleen op de laatst

aangeklikte. De File op Map maakt de naam (niet de extensie) blauw en je kunt in dat blauwe vak tikken om een nieuwe naam te geven. Hoewel de extensie niet blauw is kun je die toch ook wijzigen. Hernoemen kun je ook door op een file of map te klikken en na een korte pauze er nog een keer op klikken. Ook dan wordt de naam blauw en kun je

hem wijzigen.

#### Nieuw

Als je in een lege ruimte in venster 5 klikt met de rechtermuis zagen we hierboven in het menu ook de optie 'Nieuw'. Hiermee kun je nieuwe, lege mappen of files aanmaken ter plekke.

Hiernaast zie je alle mogelijkheden die er dan zijn bij deze optie. In ExplorerRO hebben we al gewerkt met aanmaken van mappen en tekstdocumenten. De overige optie maken een lege file aan met meteen de juiste extensie.

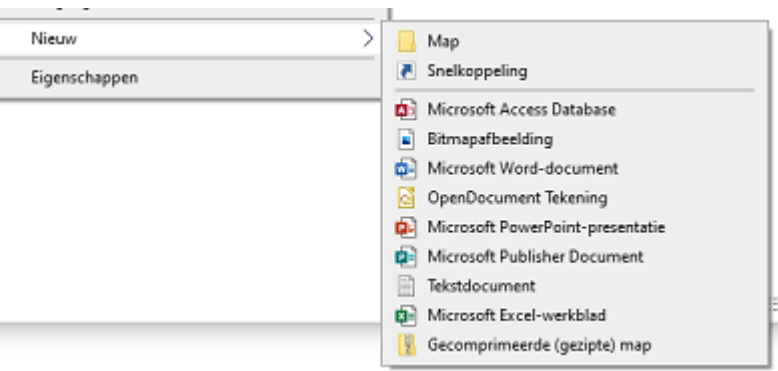

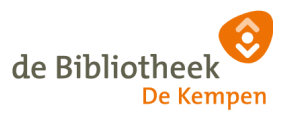

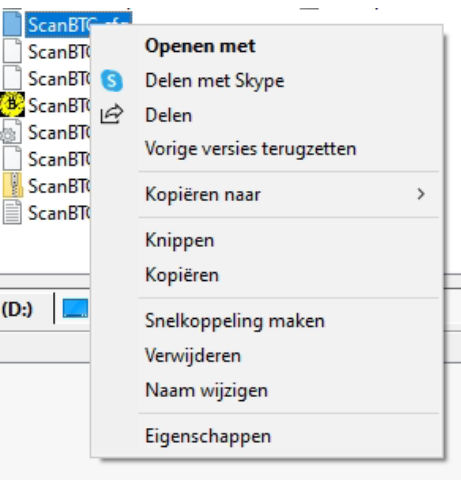

arpeeldingul - kopie (0).pmp

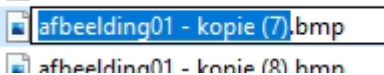

# Slepen

Zoals al eerder aangegeven kun je diverse acties ook uitvoeren met slepen. Nadat je een selectie hebt gemaakt klik je ergen in die selectie en houdt de linkermuisknop ingedrukt. Beweeg de muis en de hele selectie wordt meegesleept. Als je bent waar je wezen moet laat je de muisknop los en de selectie

wordt in zijn geheel verplaatst. Als je niet wilt verplaatsen maar kopiëren dan moet je met de rechtermuisknop slepen i.p.v.. de linker. Dan verschijnt er bij loslaten van de knop een keuze menu en kun je kiezen o.a. voor kopiëren of verplaatsen.

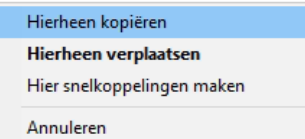

## **Sneltoetsen**

Windows verkenner kent ook heel veel sneltoetsen. Zo kun je als je een selectie hebt gemaakt de combinatie CTRL-C in tikken (control-c) om Kopiëren te starten. Als je daarna op de plek van bestemming klikt en je tikt in CTRL-V (control-v) dan wordt de selectie 'geplakt'. Gebruik CTRL-X (control-x) voor knippen en dan CTRL-V (control-v) weer voor plakken.

Je ziet al aan de verschillende menu's dat er veel meer mogelijkheden zijn maar voor deze cursus laten we het hierbij.

## Vragen en opdrachten:

LET OP : Doe deze opdrachten alleen als je voldoende zeker bent van jezelf dat je niet teveel fouten zult maken. En doe de opdrachten ook het liefst in je eigen documenten of Download map. WEES VOORZICHTIG!

Als je ook met zichtbare extensies van Files wilt werken kun je de weergave van die extensies aanzetten in de verkenner via menu ' Beeld / Opties / map en zoek opties / weergave / geavanceerde instellingen. Doe dat maar samen met de begeleider.

**29** Ga na je eigen map en maak daar een paar mappen en een paar tekst documenten aan.

**30** Oefen nu alle selectie mogelijkheden die in het paragraafje 'selecteren' beschreven zijn.

**31** Herhaal de opgaven 11 t/m 28 maar dan binnen de windows verkenner en probeer meerdere kopieer en knippen mogelijkheden. (Voorzichtig met slepen!)

**32** Noteer de verschillen die je opmerkt bij het uitvoeren t.o.v. ExplorerRO

**33** Ga nu naar het Navigatievenster en klik helemaal op het bovenste icoon. ('Snelle toegang' ) Kijk daar of er files staan in het lijstje 'Recent'. Ga via de rechtermuis knop naar de map van de eerst file. **34** Ga nu in het Navigatievenster naar de tweede recente file en open deze file.

**35** Gebruik nu het zoekvak (bij 'Snelle toegang') . Zet de map in het Navigatievenster goed. Zoek nu naar een map die je zelf aangemaakt hebt. Zoek ook naar de files die je aangemaakt hebt door slechts een deel van hun naam te gebruiken.

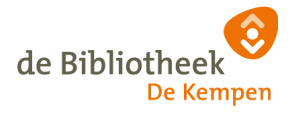

# 13-05 Mappen structuur aanmaken

Als je een mappen structuur aan wilt maken om je eigen files op een gestructureerde manier te bewaren dan zijn er eigenlijk geen vaste regels voor. Wel gaat Windows ervan uit dat je je eigen mappen en Files allemaal plaatst onder 'Documenten' (onder jouw eigen windows user)

Voor het opzetten van een mappen structuur hangt veel af van jouw persoonlijke voorkeur maar ook van de manier van het gebruiken van de computer.

Bijvoorbeeld als je heel veel werkt met foto's en je een verzameling van duizenden foto's hebt, maar je gebruikt eigenlijk alleen maar af een toe een tekst (Word) document, dan is het logisch om voor de foto's een uitgebreide mappenstructuur te maken, terwijl je voor tekst misschien maar één map nodig hebt. Zie voorbeeld 1 hiernaast

Je ziet ook dat het aantal vakantie mappen wel eens erg op kan lopen. Als je wat ouder bent zou het handig kunnen zijn om onder de map foto's een map 'vakanties' te maken, en daaronder dan weer alle afzonderlijke jaartallen of bijvoorbeeld vakantie bestemmingen.

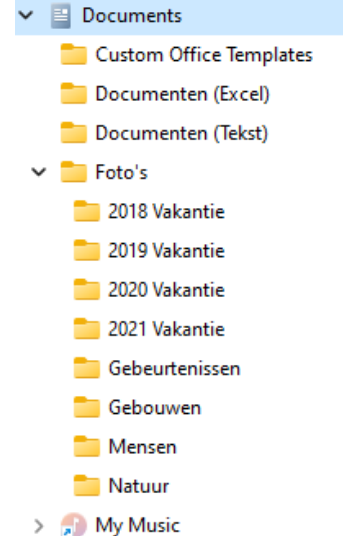

Juist iemand die veel met teksten werkt en bijna nooit foto's maakt zal maar één map Foto's maken maar de map met Documenten juist onder willen verdelen.

Wat je vaak ziet is dat mensen die niet zoveel ervaring hebben, alle lossen mappen maar naast elkaar zetten. Daarnaast hebben sommigen de neiging om veel te veel mappen te maken. Het gevaar is dat bij veel mappen er ook veel overlap is. In het voorbeeld hierboven, wat doe je met een foto die je op vakantie van 2018 van mooie gebouwen hebt gemaakt. (in 'gebouwen' of in '2018 Vakantie') Of met een foto van jouw hele familie in de Drunense duinen op een hoge duin ? (Natuur of mensen ?) enz. enz.

Dus T**ip 1** is : Maak een beetje algemene mappen waar veel in past en maakt vooral niet teveel mappen.

Maar als je bijvoorbeeld veel van muziek houdt is het geen probleem om elke groep of artiest zijn

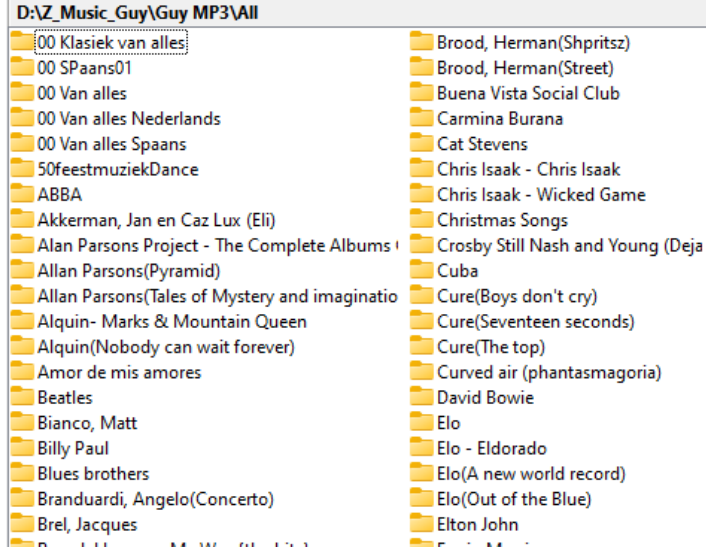

eigen map te geven onder de algemene map 'Muziek'. In onder die map kun je dan bv een map per album of per optreden maken als je van die artiest veel muziek hebt.

Ook het aantal niveaus in de mappen structuur moet je binnen de perken houden. Ik heb eens een project gedaan, waar 7 projectfasen waren en 10 werkgroepen. We werkten met verschillende documentsoorten (.docx, .xlsx, ppt, . Vis. .proj . JPG . pdf). Daarnaast had je dan nog 'ontwerp documenten', discussiedocumenten, beslissings documenten, gebruikerstest documenten, gebruikershandleidingen, issuedocumenten, Probleemdocumenten, oplossingsdocumenten etc etc. En ieder kreeg een aparte map. Dus alle 7 fasen hadden een map met daarin 10 werkgroep mappen en in iedere werkgroep map 7 verschillende mappen voor de documentsoorten. Je kunt zo nog verder gaan, maar het werd een onvindbare brei van documenten. Vooral ook omdat voor ieder document, als daarin iets gewijzigd werd, er een nieuw versie nummer achter de naam werd gezet, en alle versie moesten bewaard blijven ! en dan werden veel documenten ook nog door meerdere werkgroepen in meerder projectfases gebuikt. Waar vindt je dan de juiste en laatste versie ?? Een drama.

Dus **Tip 2** probeer het aantal niveaus te beperken tot 2 of 3 of maximaal 4.

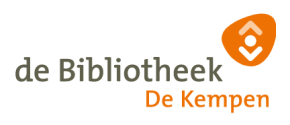

**Tip 3** Geef je bestanden duidelijke beschrijvende namen (als dat kan). Dan kun je in een grote hoop bestanden makkelijk je eigen bestand terug vinden.

Voorbeeld: Als je regelmatig uitgebreide brieven schrijft in Word, noem die dan niet 'Brief1, Brief2, Brief3… Brief267, Brief268..) maar bv. :

*20230111 Aanvraag honden vergunning Valkenswaard 20230219 Bezwaar verkeersboete Waalreseweg 20230411 Afwijzing hoofdprijs Staatsloterij 20230508 Sollicitatiebrief minister-president Nederland*

*…..*

Vooral het opnemen van de datum vooraan in de naam vindt ik persoonlijk erg handig. Dat doe ik vooral bij digitale rekeningen en offertes, maar ook bij diverse digitale handleidingen van allerlei apparatuur. Of denk aan bijlagen van belasting aangiftes.

Dit soort documenten zijn snel terug te vinden via het zoekvak, (snelle toegang) ook als je nog slechts een deel van de naam onthouden hebt. En zo maakt het niet zoveel uit in welke map het precies staat.

Dus helaas geen algemeen recept voor het aanmaken van een mappenstructuur. Een mappenstructuur is nou eenmaal heel persoonlijk en hangt van van jouw persoonlijke smaak maar ook van de verschillende manieren waarop je de computer gebruikt. Dat zie je ook als je met een aantal collega's samen een mappenstructuur wilt maken voor op het werk. Dat kan tot felle discussie leiden en je zult zien dat iedereen vooral zijn eigen werk-mappen uitgebreid wil onderverdelen.

Denk daarom goed na over bovenstaande 3 tips, en probeer het zo simpel mogelijk te houden. Immers met de zoekfunctie kun je bijna alles terugvinden als je zorgt dat je de files duidelijke namen geeft.

Vragen en opdrachten:

**36** Denk eens na over je eigen persoonlijke computergebruik en probeer voor jezelf een goede efficiënte mappenstructuur te bedenken. Je mag die presenteren voor de groep als je wilt.

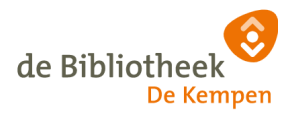

# 13-06 Antwoorden en gebruikte termen

## Antwoorden

- 1 Er is geen verschil. een File of een bestand op de computer geven precies hetzelfde aan.
- 2 Webpagina Files hebben van een extensie als : '.Htm' of '.Html'
- 3 het programma Excel van Microsoft.
- 4 Een kleine 'W' voor het programma Word van Microsoft.
- 5 allemaal goed. Hoofd- of kleine letters maken geen verschil.
- 6 Mappen, Directories en Folders op een computer zijn exact hetzelfde
- 7 net zoveel als er ruimte is op de harde schijf.
- 8 net zoveel als er ruimte is op de harde schijf.
- 9 Dan werkt je hele computer waarschijnlijk niet meer tot je hem opnieuw installeert.
- 10 Een gebruiker kan ook zelf mappen maken en weggooien !
- 11 <doen als opgegeven>
- 12 <doen als opgegeven>
- 13 <doen als opgegeven>
- 14 <doen als opgegeven>
- 15 De mapnaam bevat een '\' en dat is niet toegestaan.
- 16 <doen als opgegeven>
- 17 <doen als opgegeven>
- 18 rechtermuis en functie 'File openen'
- 19 <doen als opgegeven>
- 20 rechtermuis en functie 'File knippen', daarna op de juiste plek 'plakken'.<br>Re Verkenner (basis) voor Bibliotheek De Kempen door Guido Sars
- 

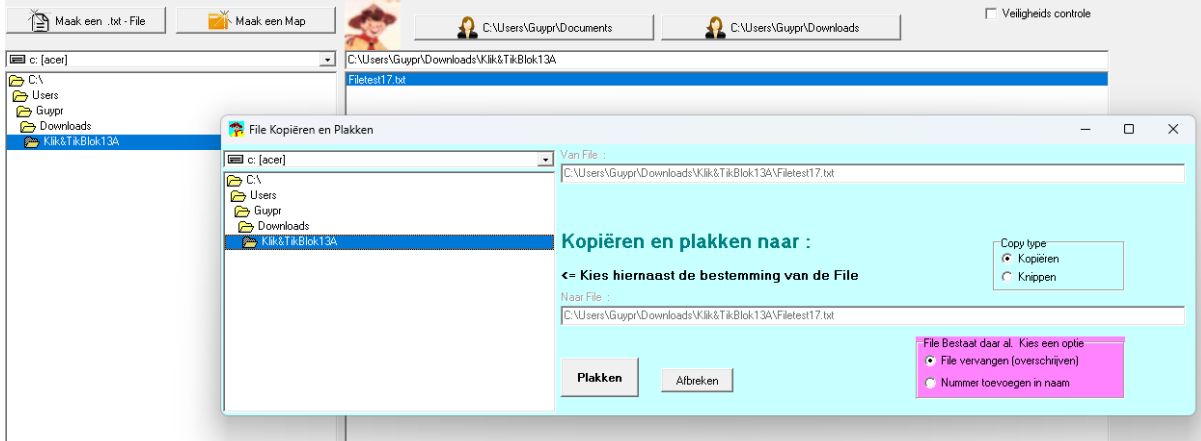

Je ziet dat je in het nieuwe venster nog kunt kiezen uit 'Kopieren' of 'Knippen'. Als een file met dezelfde naam al bestaat dan kun je ook kiezen om de file te overschrijven of dat er een nummer in de naam moet worden toegevoegd.

21 <doen als opgegeven>

- 22 <doen als opgegeven>
- 23 <doen als opgegeven>
- 24 rechtermuis en functie 'File Hernoemen'
- 25 <doen als opgegeven>
- 26 rechtermuis en functie 'File Weggooien' De prullenbak staat meestal op je desktop.
- 27 <doen als opgegeven>

28 rechtermuis en functie 'File Weggooien' in rechter grote vak. Daarna rechtermuis en functie 'Map Weggooien' op het linker grote vak.

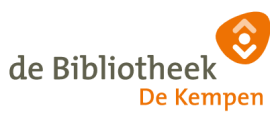

29 Als je in een lege ruimte in venster 5 klikt met de rechtermuis zagen we hierboven in het menu ook de optie 'Nieuw'. Hiermee kun je nieuwe, lege mappen of files aanmaken ter plekke.

- 30 <doen als opgegeven>
- 31 <doen als opgegeven>
- 32 Bespreek met de begeleider.
- 33 <doen als opgegeven>
- 34 <doen als opgegeven>
- 35 <doen als opgegeven>
- 36 <doen als opgegeven>

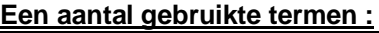

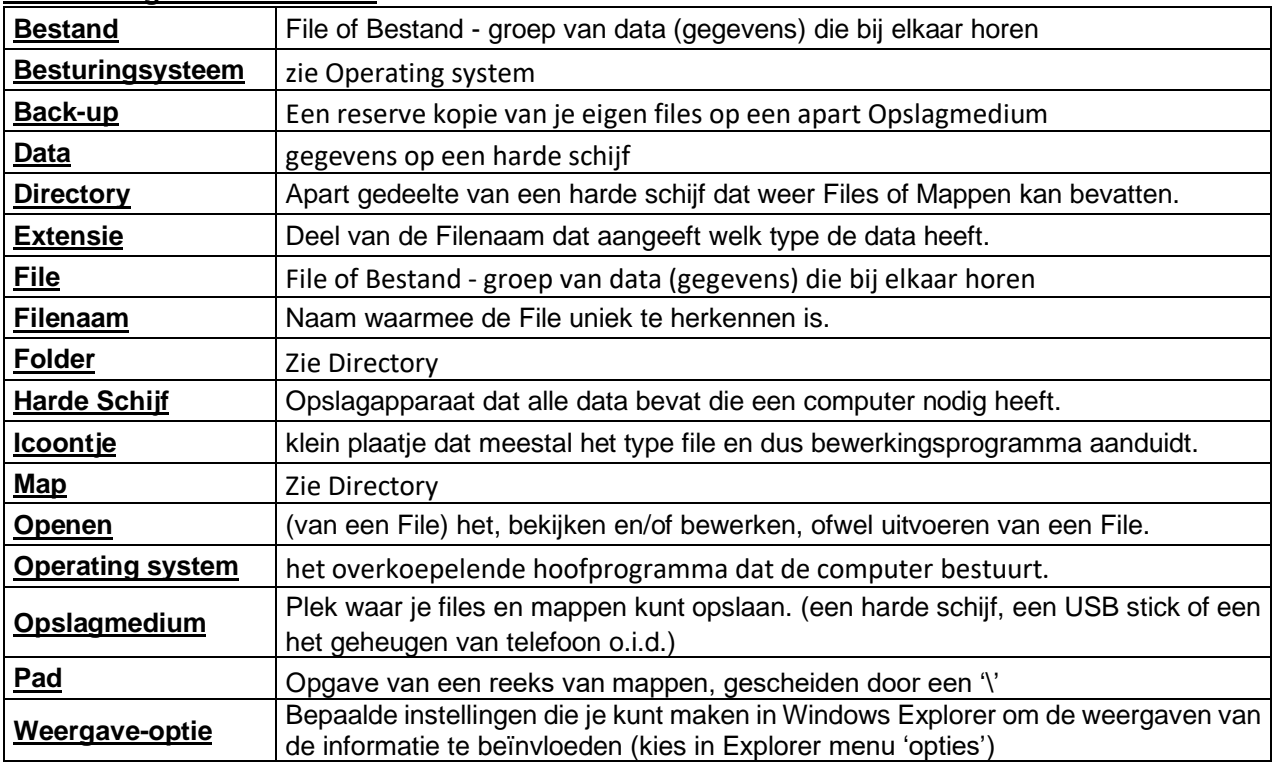

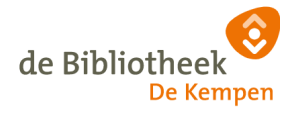